# 303ZT クイックスタート

- 
- ごのたひは、| 303ZT」をお買い上けいたたき、まことにありかとっございます。<br>● 303ZT をご利用の前に、「クイックスタート (本書)」、「お願いとご注意」 および「ユーザーガイド」をご覧になり、<br>- 正しくお取り扱いください。
- 上記の取扱説明書は、ソフトバンクホームページ (http://www.softbank.in/mobile/support/product/303zt/)からご 確認ください。

• 本書の内容については万全を期しておりますが、万一ご不審な点や記載漏れなどお気づきの点がございましたら、お \*\*■ \*\*\* コローン・このフェーク・コーク<br>問い合わせ先までご連絡ください。

303ZT は、4G / LTE / 3G 方式に対応しております。

SoftBank 4G は、第 3.5 世代移動通信システム以上の技術に対しても 4G の呼称を認めるという国際電気通信連合 (ITU)の声明に基づきサービス名称として使用しています。

#### ご注意

- 本書の内容の一部でも無断転載することは禁止されております。
- 本書の内容は将来、予告無しに変更することがございます。 本書で記載している画面表示は、実際の表示と異なる場合があります。

### お買い上げ品の確認

#### お買い上げ品には次のものが入っています。お使いになる前に確認してください。万一、不足 していた場合には、お問い合わせ先までご連絡ください。

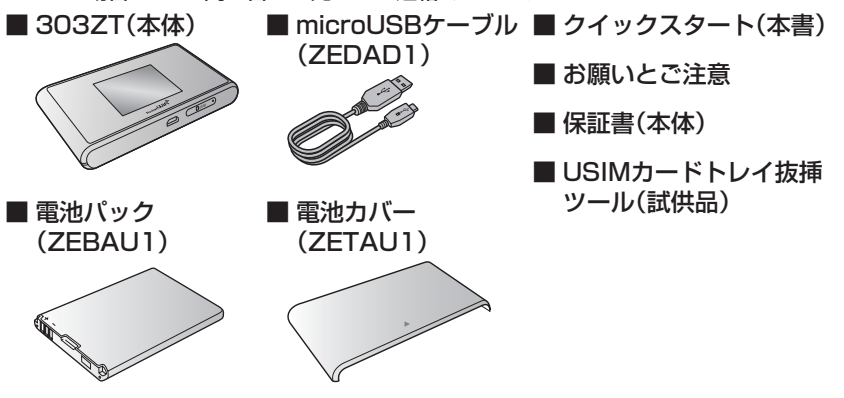

• 保証書を含め付属品は大切に保管してください。

## 303ZTでできること

さまざまな無線LAN対応機器をワイヤレスで接続して、インターネットを楽しむことがで

きるモバイルWi-Fiルーターです。 **インターネット接続(無線) 無線LAN接続**  $Q4G/LTE/3G$ ●パソコンと接続 . 10/ LTE/3G回線でイン ((()))<br>ターネットに接続します。 (USB接続も可能) ターネットに接続します。  $\overline{\phantom{a}}$ ●ゲーム機などと接続 ●Wi-Fi **SP** 自宅や会社の無線LANルー ターや、ソフトバンクWi-Fiス -1 ●スマートフォンなど  $\mathcal{D}$ ポットなどの公衆無線LAN ı と接続 **Color** サービスと接続して、イン ネットに接続します ※無線LAN端末は最大14台接続できます。 Wi-Fiでインターネット接続 をすることを、インターネット  $\mathbf{I}$  また、無線LAN接続とUSB接続を同時に利用 することもでき、その場合の最大接続台数は無 Wi-Fiといいます。 ·<br>線LAN接続14台、USB接続1台の合計15台 となります。  $\mathbf{I}$ 無線LAN接続について詳しくは、ユーザーガイ  $\overline{\mathbf{I}}$ ドを参照してください。

> **のリセットボタン** 先端が細いもので5秒以上押して、本機をお買い上げ 時の状態に戻します。

• 無線LAN接続は、IEEE802.11 a/b/g/n/ac の無線LAN規格に対応しています。

- · インターネットWi-Fi機能またはマルチSSID機能を有効にしている場合、接続している無線LAN端
- 末の接続数によっては、最大通信速度が低下する場合があります
- ·無線LAN 端末との接続手順については、裏面から適切な端末を参照してください。

# 303ZTのSSIDとセキュリティーキーについて

お困りのときや、ご不明な点などございましたら、お気軽に下記お問い合わせ窓口までご連絡ください。 <u>。コックセ</u>ミ・・・コール。<br>- 電話番号はお間違いのないようおかけください。

本機のSSID(ネットワーク名)とセキュリティーキー(WPAキーまたはWEPキー)の設定 は、ホーム画面から確認することができます。

- ホーム画面で「SSID」をタップする
- SSIDの設定についての説明が表示されます。
- 2 上へフリックする

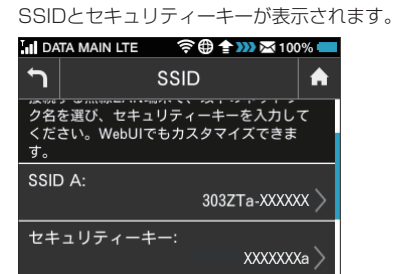

- ※本機の工場出荷時状態におけるセキュリティー キーは、SSID A・B共にWPAキーです。
- SSIDとセキュリティーキーの工場出荷時の設 ここことです。<br>定は本機の電池パックを取り外して確認する こともできます。
- SSIDとセキュリティーキーを変更した場合 は、変更後のSSIDとセキュリティーキーが表
- 示されます。 • お買い上げ時、マルチSSID機能(SSID B)は、 無効に設定されています。

本機をご利用になるお客様にソフトバンクから貸与されているICカードのことをUSIM カードといい、お客様の電話番号などの情報が記録されています。本機を使用するためには USIMカードを取り付けてください。USIMカードに付属の説明書も参照してください。 • 必ず電源を切った状態で行ってください。

### 各部の名称と機能

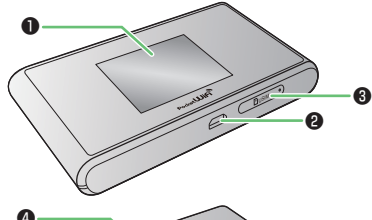

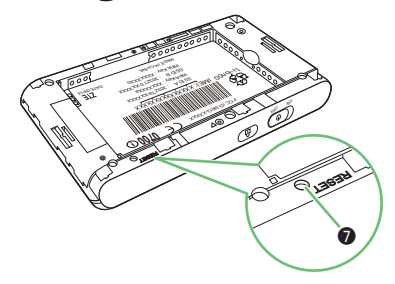

- USIMカードトレイを引き出す P USIMカードを取り付ける USIMカードトレイ抜挿ツール(試供品)を USIMカードを❸のようにUSIMカー USIMカードトレイの穴に挿し込み❶の方 ドトレイに取り付けます。 向にゆっくりと押し、出てきたUSIMカード トレイを❷の方向に引き出します。  $\bigotimes$ 切り欠き  $\begin{smallmatrix} \heartsuit \ \heartsuit \end{smallmatrix}$ IC 部分 ❸ rdol Uirg  $\mathcal{O}$ **RADIO** ❷ **3 USIMカードトレイを取り付ける** USIMカードトレイを❹の方向にゆっ くりと奥まで押して取り付けます。 **Ruei**n ❶ Podket Uir  $\mathcal{O}$ 16 C ❹
- USIMカードの取り付け/取り外しのときは、IC部分に触れたり、傷つけたりしないようにご注意く ださい。
- • USIMカードトレイ抜挿ツール(試供品)は、USIMカードの取り付け/取り外し以外には使用しない でください。
- • USIMカードトレイ抜挿ツール(試供品)、USIMカード、USIMカードトレイは小さな部品ですので、 お取り扱いにご注意ください。

- 電池パックを取り付ける
- • 必ず電源を切った状態で行ってください。

### ❶ディスプレイ ❷外部接続端子

microUSBケーブルおよびACアダプタ(オプション 品)を接続します。 ❸USIMカードトレイ

# $\mathscr{D}$ ❹  $\mathbf 6$

#### ■ 電池カバーを取り外す ○部(斜面)を指で押して▲の方向にスラ イドし、上の方へ持ち上げるように取り 外してください。

- 必ず電源を切った状態で行ってください。
- 電池カバーを取り外す ○部(斜面)を指で押して▲の方向にスラ イドし、上の方へ持ち上げるように取り 外してください。

❹電池カバー ❺ロックボタン ディスプレイの消灯/点灯の操作ができます。 ❻電源スイッチ 電源の入/切の操作ができます。

2 電池パックを取り付ける 電池パックの(+)(-)が表示されている 面を上にして、端子部分を本体の端子部 分に合わせて❶の方向に押し付け、❷の 方向にしっかりと押し込みます。

2 電池パックを取り外す ○部(溝)に指をかけて、ゆっくりと矢印 方向に持ち上げます。

8 電池カバーを取り付ける 電池カバーの向きを確認して本体に載 せ、矢印の方向にスライドしてはめ込み

- • 本機の操作をしばらく行わなかったときは、ディスプレイが自動的に消灯します。ディスプレイを点 灯させるには、ロックボタンを押してください。
- • 無線LAN端末の接続数が0になり、ディスプレイが消灯した状態から5分経過すると、本機がスリー プモードになり、無線LAN機能が無効になります。無線LAN端末を再度接続する場合は、ロックボタ ンを押すと無線LAN機能が有効になります。
- • リセットボタンについて
- リセットボタンを押すときは、電源を入れた状態で行ってください。
- リセットボタンを押すときは、けがなどにご注意ください。
- リセットボタンを強く押さないでください。破損の原因となります。
- 先端がとがったものを使用しないでください。破損の原因となります。
- へンや鉛筆などを使用すると、インクなどによりリセットボタンが汚損する場合があります。ご注 意ください。
- リセットボタン以外に、本機のタッチメニュー、WEB UIからもお買い上げ時の状態に戻すことが できます。詳しくは、ユーザーガイドを参照してください。

· 本機の充電には同梱のmicroUSBケーブル、ACアダプタ(オプション品)以外はご使用にならない でください。故障の原因となります。

# ホーム画面の操作について

### ■ タッチパネルの使いかた

- 2 上へフリックする
	- 「OK」が表示されます。
- 8 「OK」をタップする
- ホーム画面が表示されます。

### 本機のディスプレイはタッチパネルです。指で直接触れて操作できます。

- 電源を切る
- **Ⅱ** 電源スイッチ(0)をOFF側にス ライドする

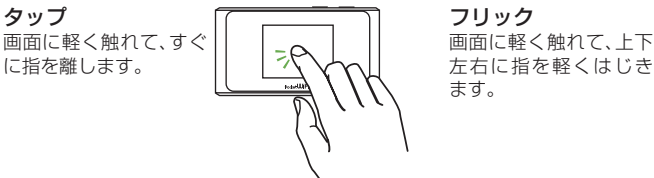

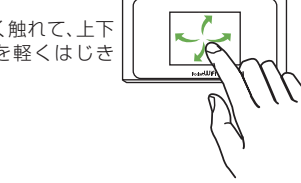

### お問い合わせ先一覧

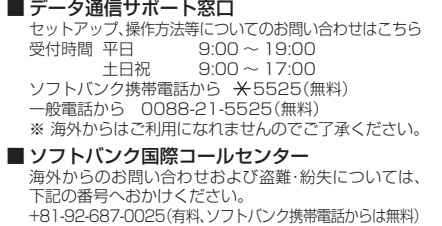

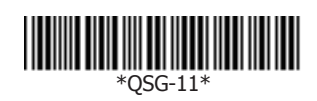

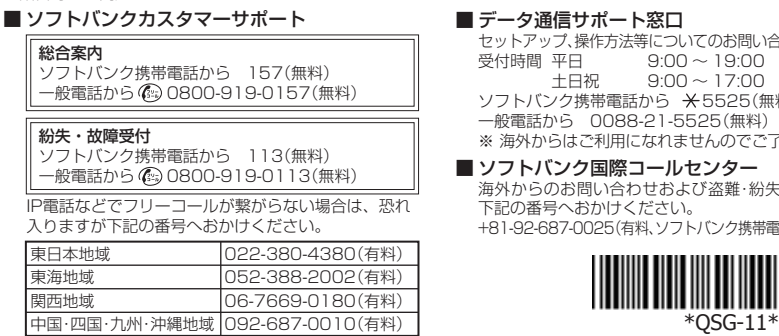

# USIMカードを取り付ける

### 電池パックを取り付ける/取り外す

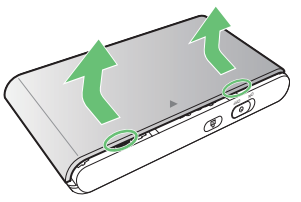

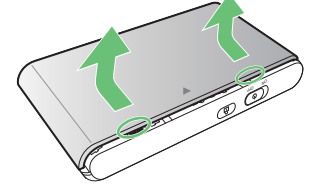

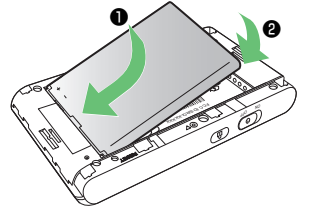

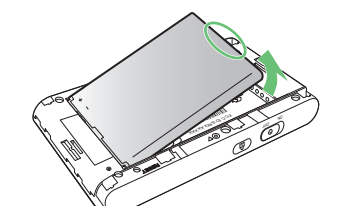

8 電池カバーを取り付ける 電池カバーの向きを確認して本体に載 せ、矢印の方向にスライドしてはめ込み ます。

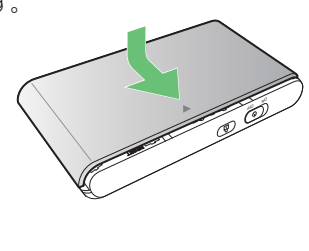

ます。

ON OFF

### ■ 電池パックを取り外す

### 充電する

お買い上げ時、電池パックは十分に充電されていません。初めてお使いになるときは、必ず充 電してからお使いください。

パソコンに接続して充電する

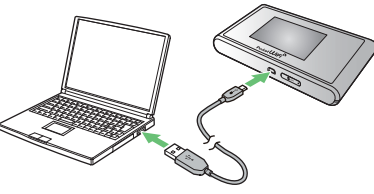

■ microUSBケーブル(ZEDAD1)で ■■ ACアダプタ(オプション品)で充電する

※ACアダプタ(オプション品)の購入が必要です。

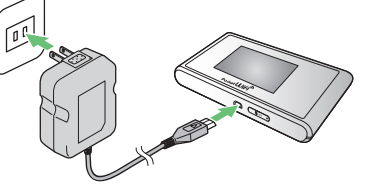

microUSBケーブルのmicroUSBプラグ を本機の外部接続端子に、USBプラグを パソコンのUSBポートに接続します。

ACアダプタのmicroUSBプラグを本機 の外部接続端子に、電源プラグを家庭用 ACコンセントに差し込みます。

# 電源を入れる/切る

お買い上げ時、電池パックは十分に充電されていません。初めてお使いになるときは、必ず充 電してからお使いください。

■ 電源を入れる

る 注意事項が表示されます。 同時に、ネットワークを検索し、インターネッ トに接続されます。詳しくは、ユーザーガイド を参照してください。

**Ⅱ** 電源スイッチ((b)をON側にスライドす

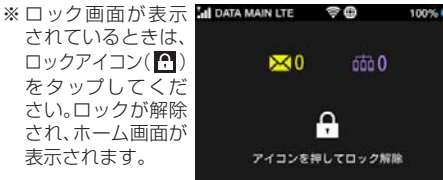

### ホーム画面について

ホーム画面には以下の情報が表示されます。

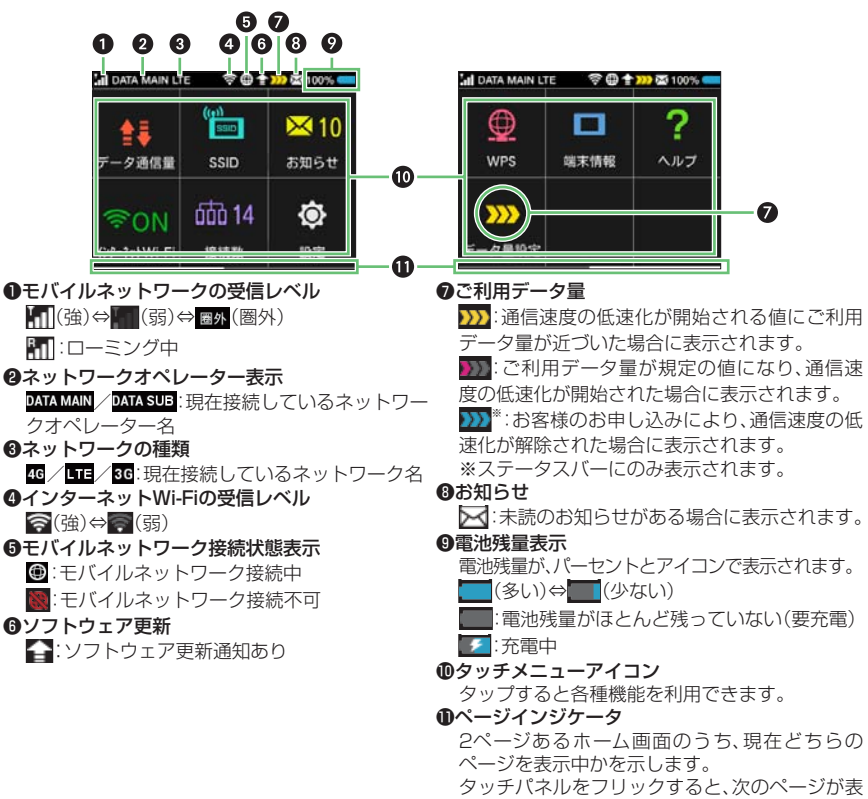

• 各種機能の設定や本機の情報の確認画面で つをタップすると前の画面へ、 をタップするとホー ム画面に戻ります。

示されます。

#### タッチメニューアイコンをタップすることで、各種機能の設定や本機の情報を確認すること ができます。

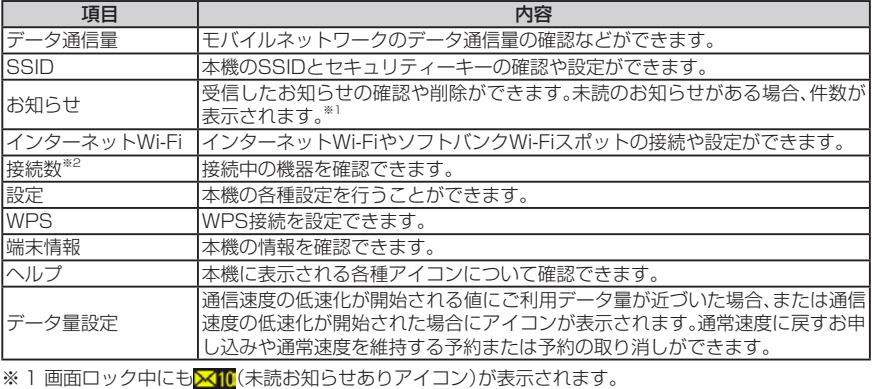

※2 画面ロック中にも m 14 (接続数アイコン)が表示されます。

- パソコンの無線LAN機能を有効にする セキュリティーキーを正しく入力→「次  $\sim$
- 2 画面の右上か右下にマウスポインタを 合わせて、チャームを表示させる タッチパネルで操作している場合は、画面の右端

■ 本機のSSID(303ZTX-XXXXXX)を 選択→「接続」

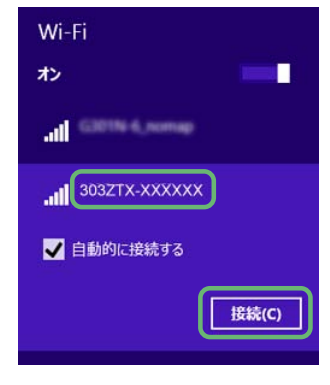

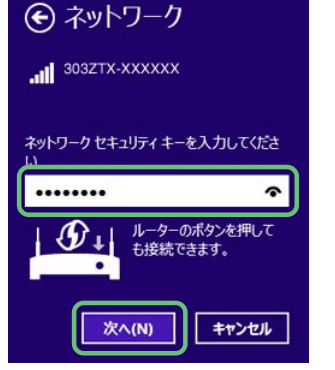

• タッチメニューアイコンについて詳しくは、ユーザーガイドを参照してください。

# ドライバをインストールする

本機をはじめてmicroUSBケーブルで接続したときは、自動的にデバイスドライバがインス トールされます。

お使いのパソコンの環境によって、インストールが自動的に開始されない場合や、インス トール操作を選択する画面が表示されない場合は、ユーザーガイドを参照して、インストー ルを行ってください。

画面表示や手順は、無線LAN設定の暗号化方式が「WPA」の場合を例にして説明しています。 ■ アップルメニューから|システム環境 ■ セキュリティーキーを正しく入力→ 設定...」→「ネットワーク」 「このネットワークを記憶」にチェック

- • インストール中に本機を取り外さないでください。インストールが正常に行われない、パソコンが シャットダウンするなどの異常を起こすおそれがあります。
- • ドライバのインストール完了時にパソコンを再起動するメッセージが表示された場合は、パソコン を再起動してください。

• 管理者権限(Administrator)でログインしてください。管理者権限の確認方法はユーザーガイドの 「故障とお考えになる前に」を参照してください。

- **2 「Wi-Fi」を選択→「Wi-Fiを入にする」**
- 3「ネットワーク名」のプルダウンリストか ら本機のSSID(303ZTX-XXXXXX)を 選択

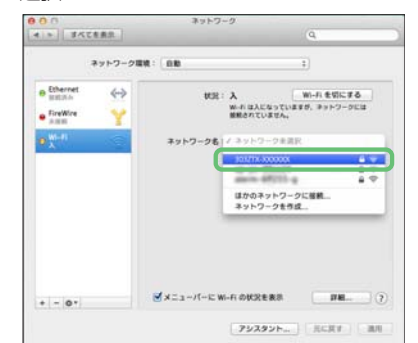

# WEB UIを使う

WEB UIでは、本機に無線LAN接続したパソコンやモバイル機器から、本機の各種機能を設 定できます。

- パソコンまたは無線LAN端末を起動 し、本機と無線LAN接続する
- 2 Webブラウザを起動→アドレス入力 欄に「http://web.setting」と入力
- 3 WEB UIのホーム画面右上の「ログイ ン」、または任意のメインメニュー→パ スワードを入力→「ログイン」 お買い上げ時、パスワードには「admin」が設定 されています。
- |WEB UIのメニューで「設定」→各種設

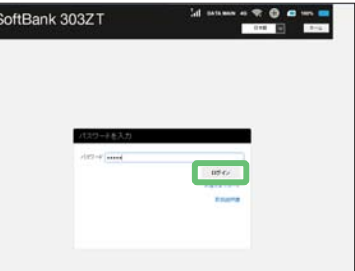

- iPhone、iPod touchまたはiPadを起 セキュリティーキーを正しく入力→ 動→ホーム画面で「設定」→「Wi-Fi」 「Join」
- 2「Wi-Fi」のアイコンをタップして有効 にする
- 3 本機のSSID(303ZTX-XXXXXX)を タップする

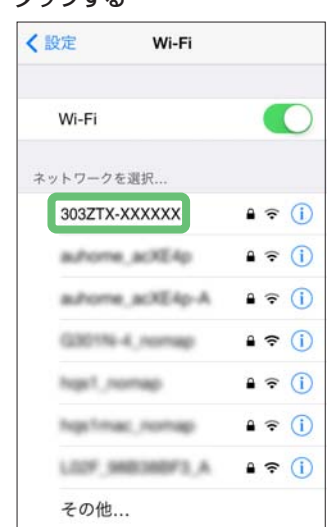

**2 「インターネットWi-Fi」が「ON」になっ** ていることを確認し、「ソフトバンク Wi-Fiスポット」の「OFF」をタップして 「ON」にする

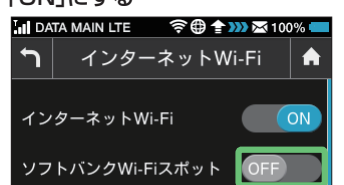

- 定を行う
- • WEB UIについて詳しくは、ユーザーガイドを参照してください。
- • パソコンと本機をmicroUSBケーブルで接続してもWEB UIを利用できます。

### 無線LAN機能を有効にする

本機の電源を入れると、自動的にインターネットに接続され、無線LAN機能が有効になります。 無線LAN接続するには、SSID(ネットワーク名)とセキュリティーキー(WPAキーまたは WEPキー)が必要です。

- スマートフォンを起動→メニューから セキュリティーキーを正しく入力→ 「設定」→「Wi-Fi」 「接続」
- 「Wi-Fi」の「OFF」をタップして「ON」に する

本機のSSIDとセキュリティーキーの確認方法について詳しくは、「303ZTのSSIDとセ キュリティーキーについて」を参照してください。

### Windowsパソコンを接続する(Windows 8.1の場合)

• 接続のしかたはお使いのAndroid™搭載端末によって異なります。詳しくは、お使いのAndroid™搭 載端末の取扱説明書を参照してください。

画面表示や手順は、無線LAN設定の暗号化方式が「WPA」の場合を例にして説明しています。

からスワイプすることで、チャームを表示します。

#### 8 「設定」→「利用可能」

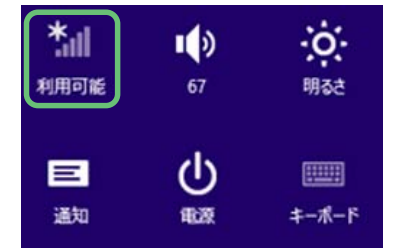

無線LAN接続に成功すると、本機ディスプレイの 無線LAN接続数表示のカウントが1つ増えます。

- • 通信の安全性を高めるために、暗号化方式は WEPよりもWPA/WPA2に設定することを おすすめします。ただし、一部のゲーム機など ではこの方式で接続できない場合があります のでご注意ください。
- • SSIDとセキュリティーキーについて詳しく は、「303ZTのSSIDとセキュリティーキーに ついて」を参照してください。本機のホーム画 面から「SSID」を選択すると、現在のSSIDお よびセキュリティーキーを本機ディスプレイ で確認できます。
- • 「Macを接続する(Mac OS X 10.9の場合)」、 「iPhone/iPod touch/iPadを接続する」、 「AndroidTM搭載端末を接続する」でも同様です。
- · 他のOSバージョンの接続について詳しくは、 ユーザーガイドを参照してください。

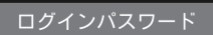

### Android™搭載端末を接続する

Macを接続する(Mac OS X 10.9の場合)

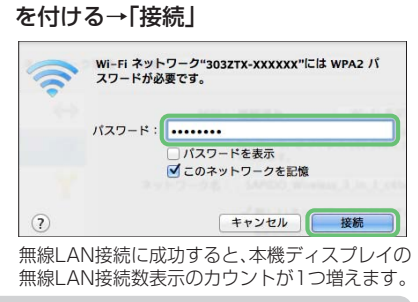

• 「使ったことのあるネットワークが見つかり ません。」というメッセージが表示された場合 は、「ネットワーク」画面内の「新しいネット ワークに接続する前に確認」のチェックを外 してください。

### iPhone/iPod touch/iPadを接続する

画面表示や手順は、iOS 7.1で、無線LAN設定の暗号化方式が「WPA」の場合を例にして説 明しています。

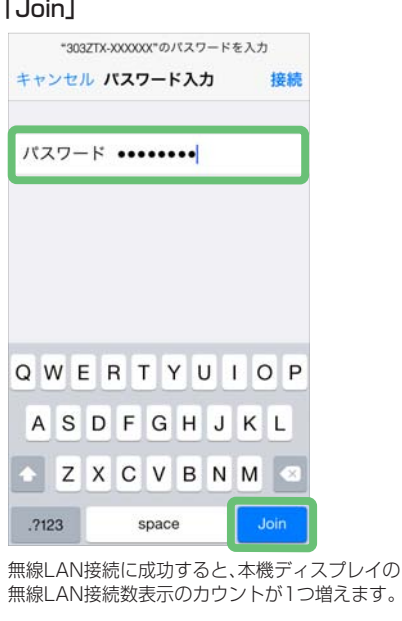

- TM and © 2014 Apple Inc. All rights reserved.
- https://www.ceduct.com/induct.com/induct.com/sect/com/induct.com/induct.com/induct.com/induct.com/<br>• Apple、Appleのロゴ、iPad、iPhone、iPod、iPod touch、Mac、Macintosh、Safariは、米国および他の 国々で登録されたApple Inc.の商標です。
- iPhoneの商標は、アイホン株式会社のライセンスにもとづき使用されています。

### ソフトバンクWi-Fiスポットに接続する

ソフトバンクWi-Fiスポットを利用する前に、次の手順でご契約時に設定された4桁の暗証番 号を入力してください。

> $\,6$  $\overline{7}$  $\,8\,$

**■ホーム画面で「インターネットWi-Fi」** ..<br><sup>ヒ</sup>タップする

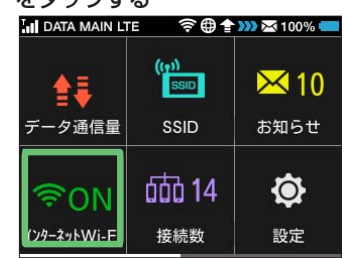

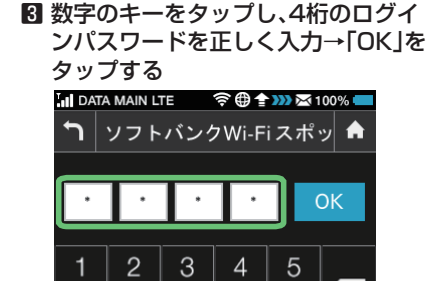

• インターネットWi-Fi機能が無効に設定されて いる場合、ソフトバンクWi-Fiスポットはご利 用できません。お買い上げ時、インターネット Wi-Fi機能は有効に設定されています。

 $\hbox{9}$  $\mathsf O$   $\overline{\mathbf{x}}$ 

■ タッチメニューアイコンについて

一般的なAndroidTM搭載端末と本機を接続してインターネットに接続します。手順は、 AndroidTM4.4で、無線LAN設定の暗号化方式が「WPA」の場合を例にして説明しています。 その他の暗号化方式の場合は、一部の操作および画面が異なります。

3 本機のSSID(303ZTX-XXXXXX)を タップする

無線LAN接続に成功すると、本機ディスプレイの 無線LAN接続数表示のカウントが1つ増えます。

### Wi-Fi対応機器を接続する

手順は、無線LAN設定の暗号化方式が「WPA/WPA2」の場合を例に説明しています。その他 の暗号化方式の場合は、一部の操作が異なります。詳しくは、接続するWi-Fi対応機器の取扱 説明書などを参照してください。

- **Ⅱ** 電源スイッチ(0)をON側にスライドする Wi-Fi機能が有効になり、インターネットへ接続した状態になります。
- 2 Wi-Fi対応機器のWi-Fi機能を有効にする
- 3 Wi-Fi対応機器でアクセスポイントを検索する
- 表示されたアクセスポイントから、本機の「SSID」が表示されている項目を選択する
	- [SSID]については、「303ZTのSSIDとセキュリティーキーについて」を参照してください。
	- · 本機の「SSID」の設定を変更している場合には、設定している名称の項目を選択します。

#### 5 セキュリティーキーを正しく入力し、設定を保存する

接続に成功すると、本機ディスプレイの無線LAN接続状態表示のカウントが1つ増えます。 • セキュリティーキーについては、「303ZTのSSIDとセキュリティーキーについて」を参照してくだ さい。

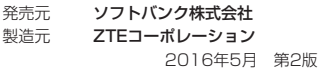